# *<u>&GARMIN</u>*

# GPSMAP® 278

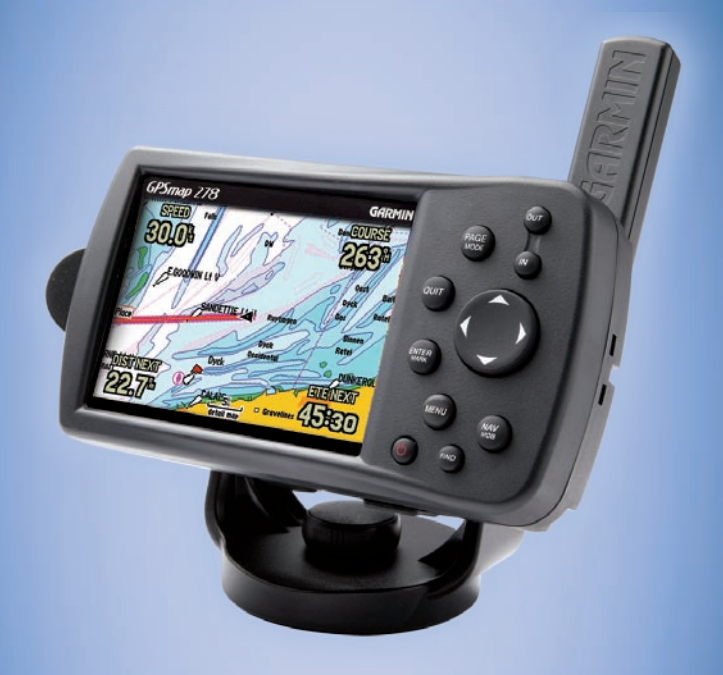

# chartplotter receiver

#### **To navigate (Go To) a point on the map:**

- 1. Highlight a point to navigate to, and press the **NAV/MOB key**.
- 2. Highlight **Go To <point name>**, and press **ENTER**.
- 3. Follow the magenta route created on the Map Page.

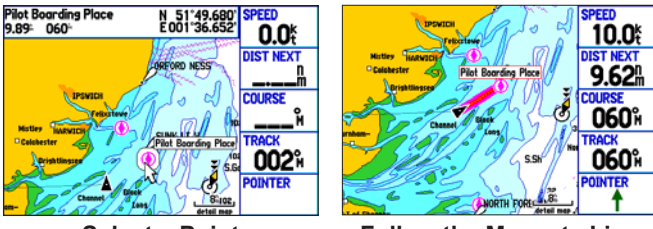

#### **To navigate (Go To) a point using the Find menu:**

- 1. Press the **NAV/MOB** key.
- 2. Highlight **Go To Point**, and press **ENTER** to open the Find menu.
- 3. Highlight **Waypoints**, and press **ENTER**.
- 4. Select a waypoint from the list, and press **ENTER** to open the Waypoint Review Page.
- 5. With the **Go To** button highlighted, press **ENTER** to start navigating.

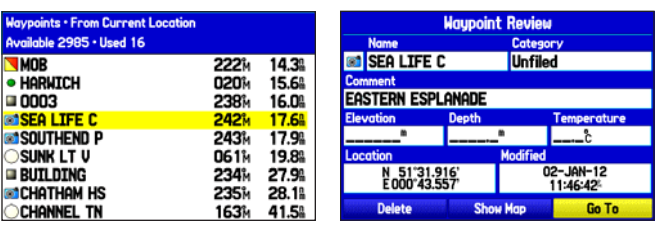

**Results List Waypoint Review Page**

# **Quick Reference Guide Navigating to a Destination Navigating to a Destination**

# **Marking a Waypoint**

#### **To mark your current location:**

- 1. Press and hold **ENTER/MARK** until the New Waypoint Page appears.
- 2. To accept the waypoint with the default name and symbol, highlight **OK**, and press **ENTER/MARK**.
- 3. To change the any information on the New Waypoint Page, highlight the appropriate field and press **ENTER/MARK**. After entering and confirming your changes, highlight **OK**, and press **ENTER/MARK**.

#### **To create a new waypoint using the Map Page:**

- 1. Move the pointer to a map location or map feature.
- 2. Press and quickly release **ENTER/ MARK** to capture the pointer location.

 If you have highlighted a map feature, an information page appears after you press **ENTER/MARK**. Use the

**ROCKER** to highlight **Save** and press **ENTER/MARK** to save the item as a waypoint. The New Map Waypoint Page appears.

3. To accept the waypoint with the default name and symbol, highlight **OK**, and press **ENTER/MARK**.

 To change any information on the New Map Waypoint Page, highlight the appropriate field and press **ENTER/MARK**. After entering and confirming your changes, highlight **OK**, and press **ENTER/MARK**.

**Finding an Item**

#### **To find an item and go to it:**

- 1. Press **FIND** to open the Find menu.
- 2. Highlight a category, and press **ENTER**.
- 3. Select an item in the results list, and press **ENTER**.

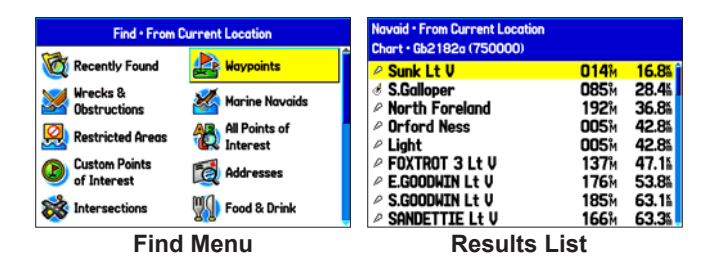

- 4. Highlight the **Go To** button, and press **ENTER**.
- 5. Follow the magenta line on the Map Page.

#### **To find an item from another location on the map:**

- 1. Move the arrow on the map page to the location you want on the map, and press **FIND**.
- 2. Highlight a category, and press **ENTER**.
- 3. Highlight an item the results list, and press **ENTER**.

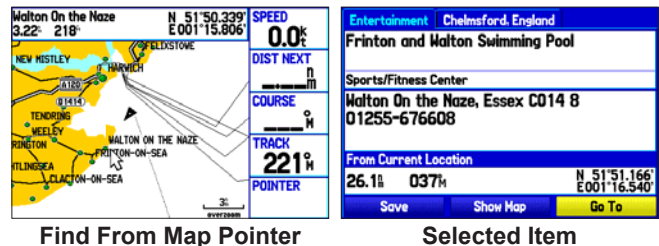

4. Press **ENTER** again to go to the item.

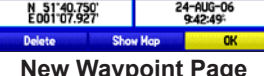

New Waupoint

 $\boxed{0}$  0004 4-AUG-06 21:42

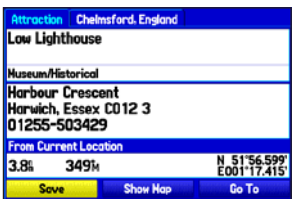

**Select a Point Follow the Magenta Line**

# **Adding Via Points to Your Route**

#### **To add Via Points to your route in Automotive Mode:**

- 1. While navigating a route, press **NAV/MOB**.
- 2. Highlight **Edit Vias**, and press **ENTER**. The Add/Edit Vias Page appears.
- 3. With the **Add Via Point** button highlighted, press **ENTER**.

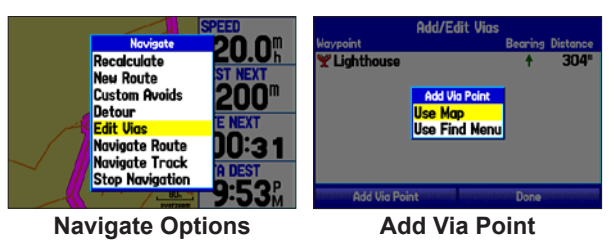

- 4. Highlight either **Use Map** or **Use Find Menu**, and press **ENTER**.
- 5. If you selected **Use Map**, use the **ROCKER** to select an item on the map, and press **ENTER**.

 If you selected **Use Find Menu**, select an item from the Find menu. Remember you can press **MENU** while the Find menu is open to find an item near another location, such as the destination.

6. Highlight **Done**, and press **ENTER** to apply the new Via Points to the route.

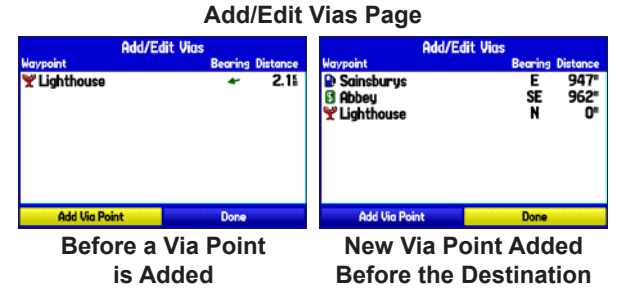

# **Creating Detours and Custom Avoids**

#### **To create a detour:**

#### **To enter a custom avoid:**

- 1. While navigating to a destination, press the **NAV/MOB** key
- 2. Select **Custom Avoids**, and press **ENTER**.
- 3. Press **ENTER** when the **Add Avoid** button is highlighted.
- 4. Select **Avoid Road** or **Avoid Area**, and press **ENTER**.
- 5. Use the **ROCKER** to move the arrow to the first point in the avoidance area. Press **ENTER** to select the first point.
- 6. Move the arrow to the end point, and press **ENTER**. During route calculation and navigation, the GPSMAP 278 avoids the area within the box or the selected area of the road.
- 7. When finished, highlight the **OK** button, and press **ENTER**.

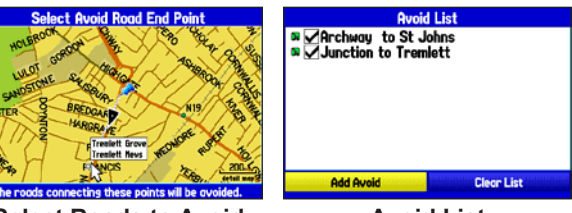

**Select Roads to Avoid Avoid List**

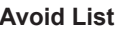

- 1. While navigating to a destination, press the **NAV/MOB** key.
- 2. Highlight **Detour**, and press **ENTER**.
- 3. Select a distance, and press **ENTER**. The GPSMAP 278 recalculates your route based on your detour distance.
- 4. To end the detour manually, press **NAV/MOB** again, and select **Cancel Detour**. **Select a Detour Distance**

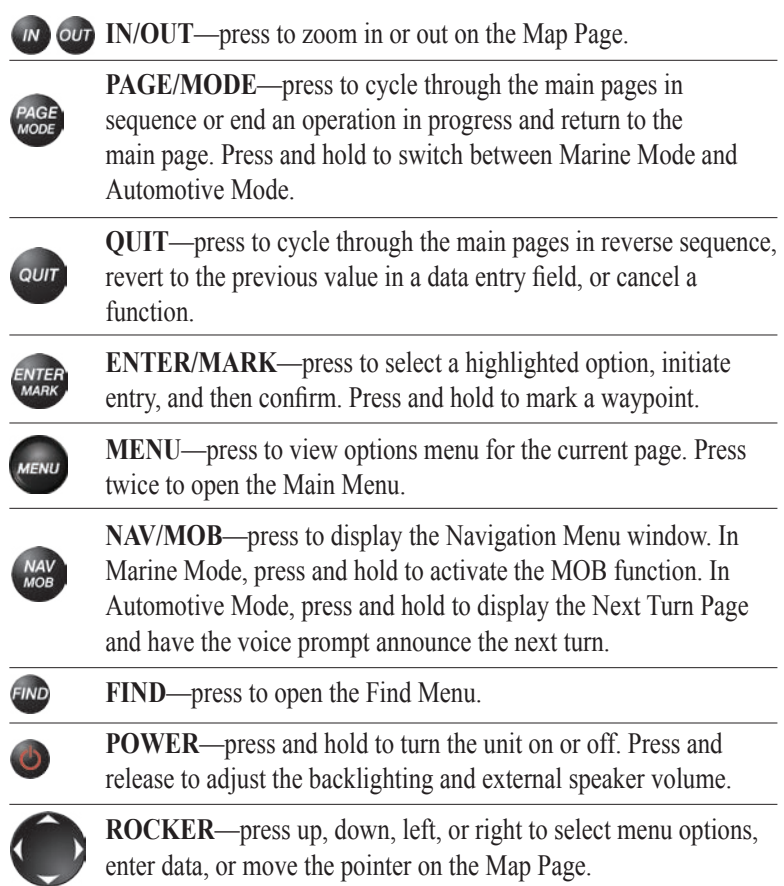

### **Creating a Route**

#### **To create a route using the Find menu:**

- 1. Highlight the **Route** tab on the Main Menu.
- 2. Press **MENU** once to open the Route options menu.
- 3. Highlight **New Route**, and press **ENTER**.
- 4. Press **ENTER** to find items to add to the route.

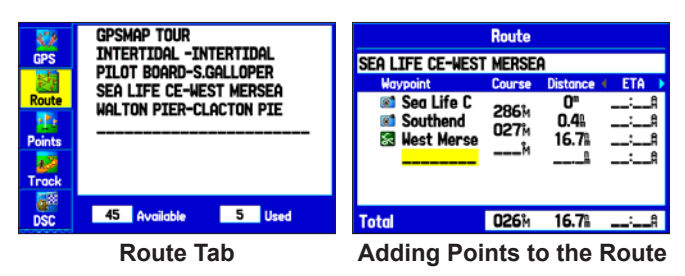

#### **To create a route using the map:**

- 1. Highlight the **Route** tab on the Main Menu.
- 2. Press **MENU** to open the Route options menu.
- 3. Highlight **New Route**, and press **ENTER**.
- 4. Press **MENU**, highlight **Edit on Map**, and then press **ENTER**.
- 5. Highlight a location on the map, and press **ENTER**.

Optional BlueChart data shown

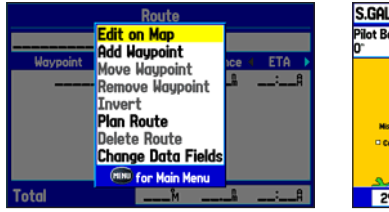

**Route Review Options Menu Creating a New Route**

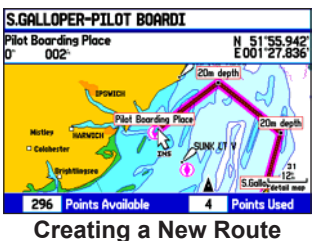

6. Repeat step 5 to define additional route points.

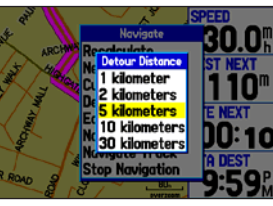

# **Using the GPSMAP 278 Keypad**